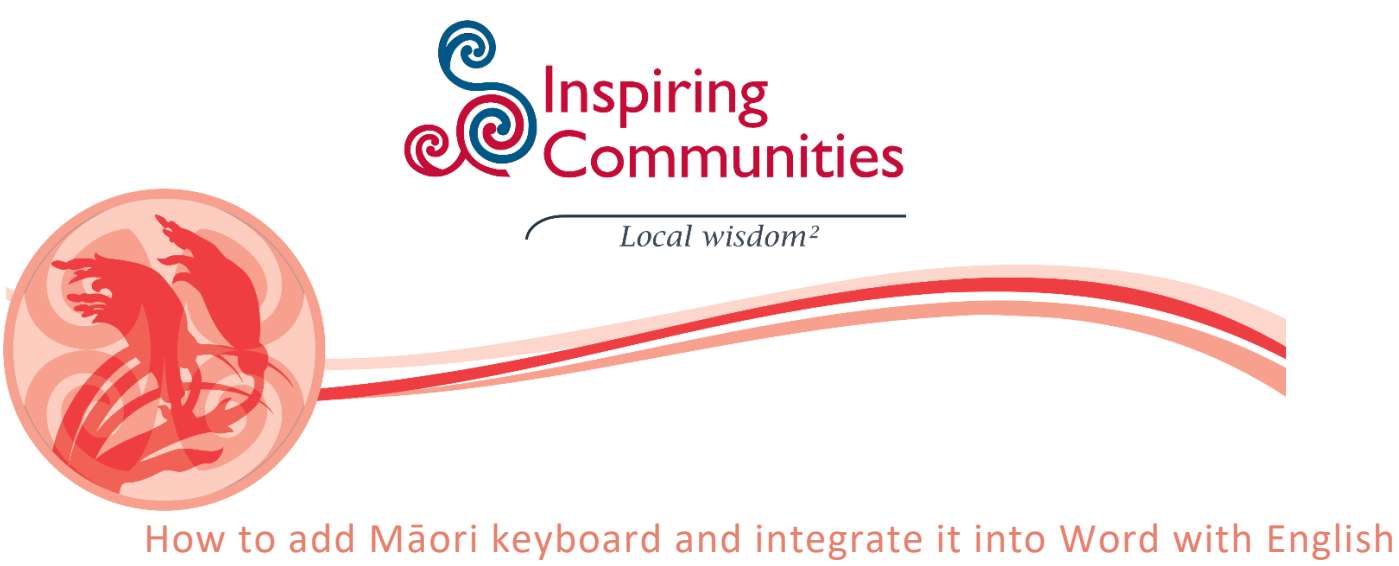

Thanks to Fred Glover from Megabyte for developing these instructions.

These instructions will show you how to add the Māori keyboard to windows 10 and integrate it with the English language so you can proof English and Māori words without having to switch between languages.

Click on start menu and type in "region". Region & language settings should come up as a result. Click on this.

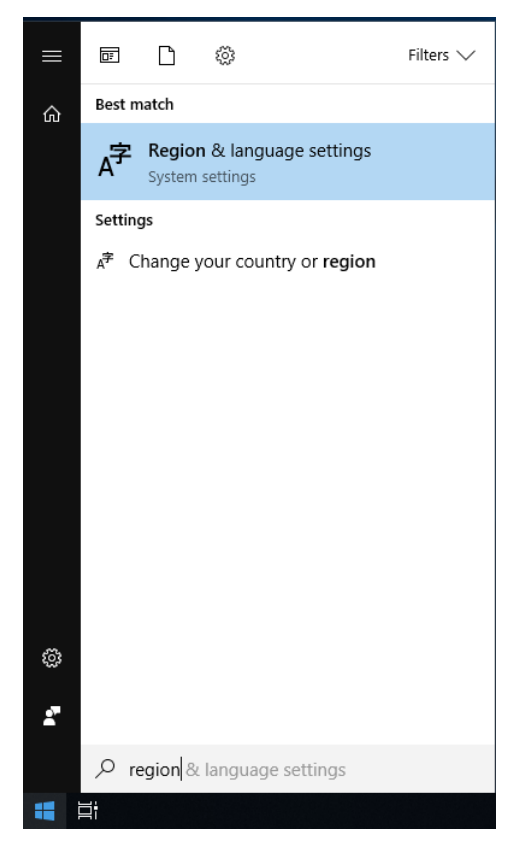

Once in there, click on your language and click *options*

#### Settings டு Home Region & language Find a setting Country or region  $\rho$ Windows and apps might use your country or region to give you<br>local content Time & Language 最 Date & time New Zealand  $\overline{\vee}$  $A^{\not\equiv}$  Region & language Languages  $\mathbb Q$  Speech Windows display language English (United States)  $\overline{\phantom{a}}$ Preferred languages Apps and websites will appear in the first language in the list that<br>they support.  $+$  Add a language  $A^{\pm}$  English (New Zealand)<br>Language pack available Options Remove

In the new window click on *add a keyboard* and then scroll until you find *Māori*. Click on this.

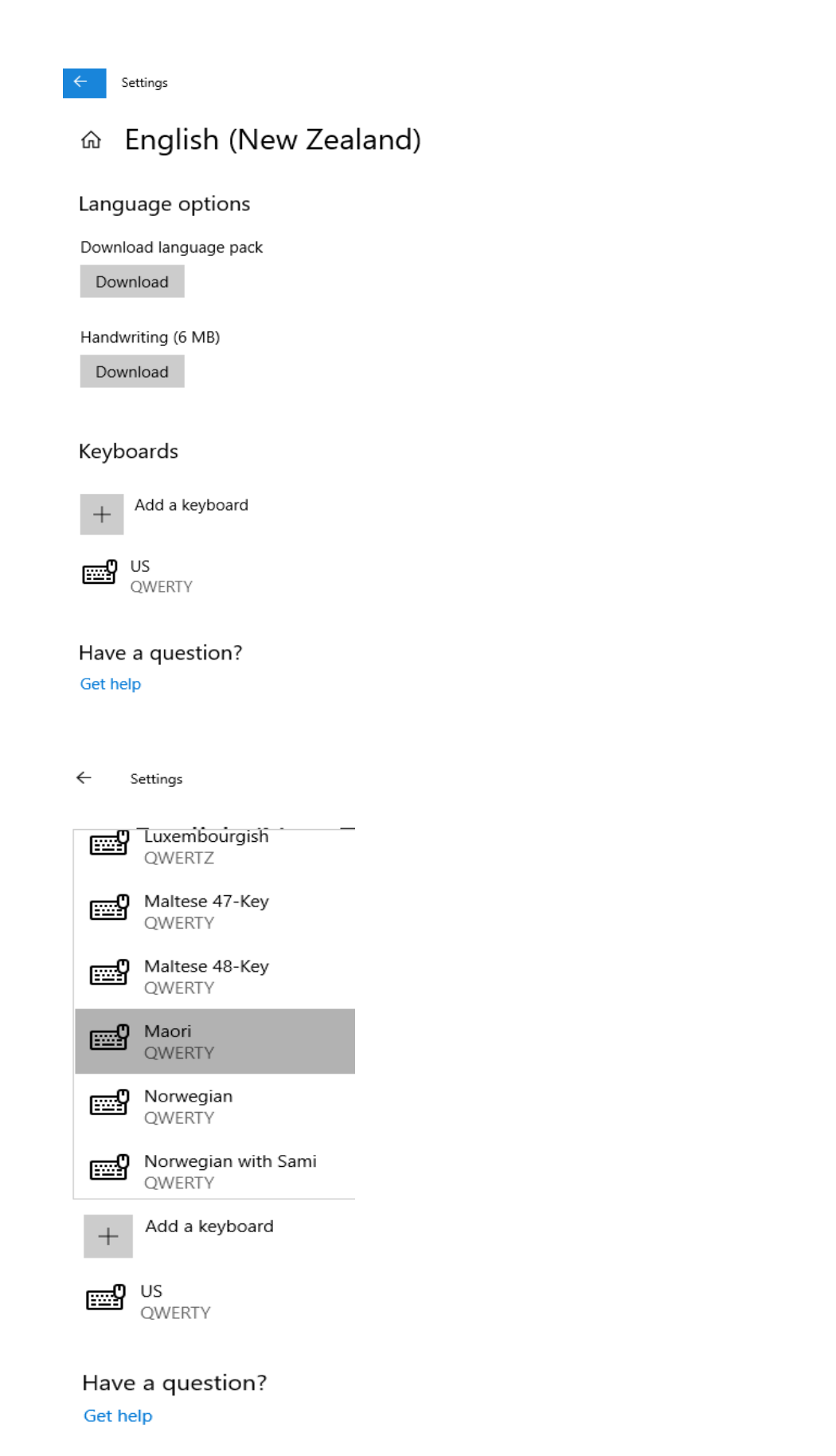

Now you want to set the Māori keyboard as default. Click on the start menu and type in *typing* and click on *typing settings*

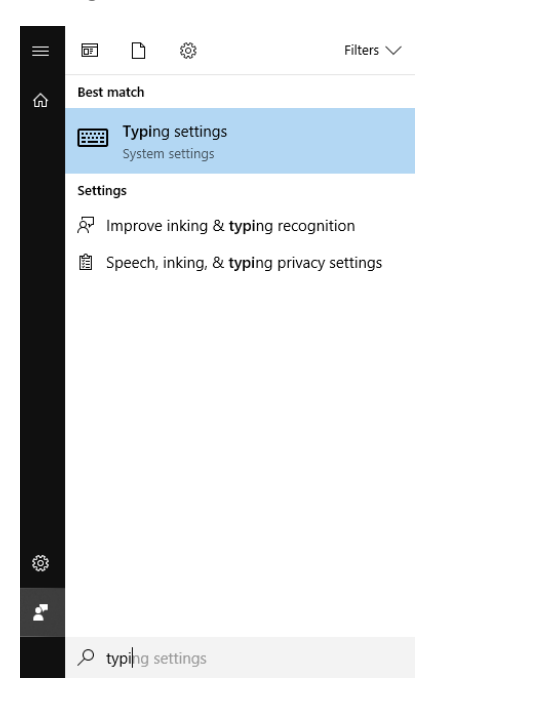

## Scroll down and click on *Advanced keyboard settings*

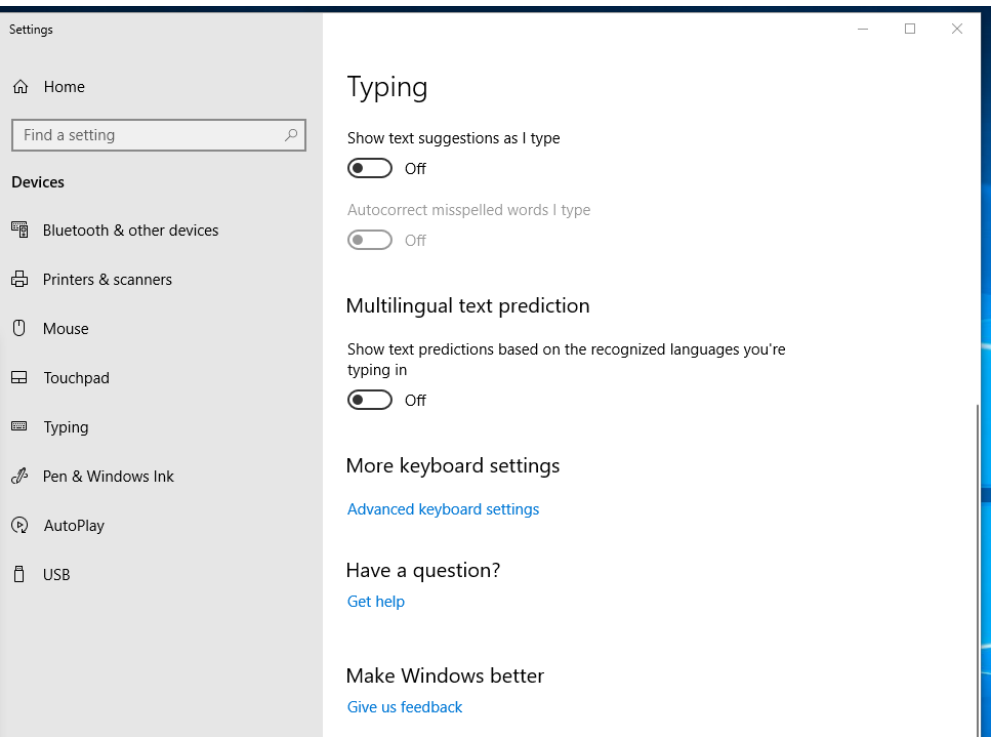

## Once in Advanced Keyboard Settings click on the dropdown box Use language list (recommended) and select English (New Zealand) - Māori

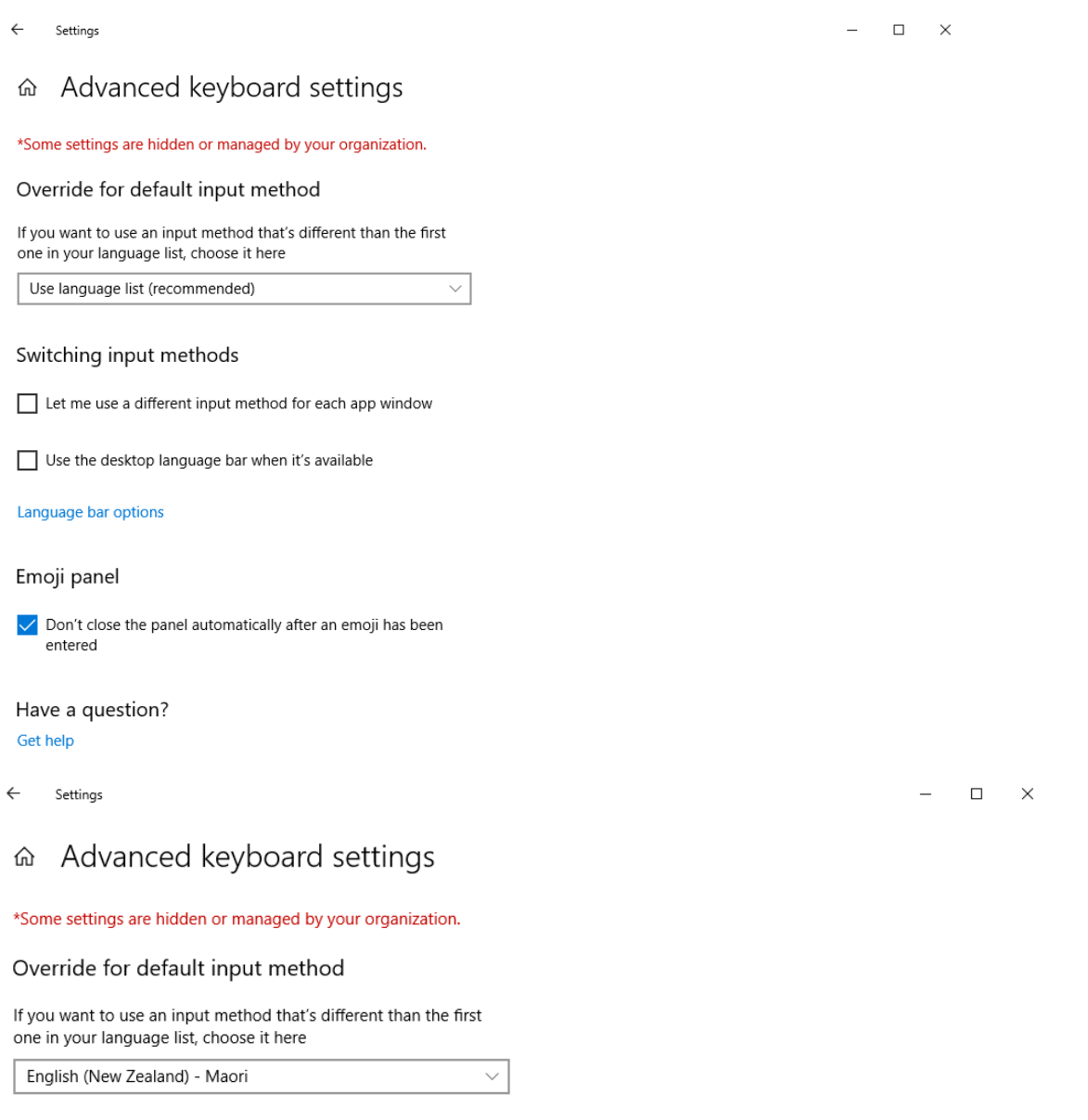

### Switching input methods

Let me use a different input method for each app window

Use the desktop language bar when it's available

#### Language bar options

#### Emoji panel

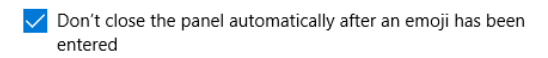

Have a question?

Get help

Now you need to add Māori language pack to office:

# Open word and click on *file* then *options*

Go to *Language* click on the dropdown box next to *Add*, select *Māori* then click *Add*

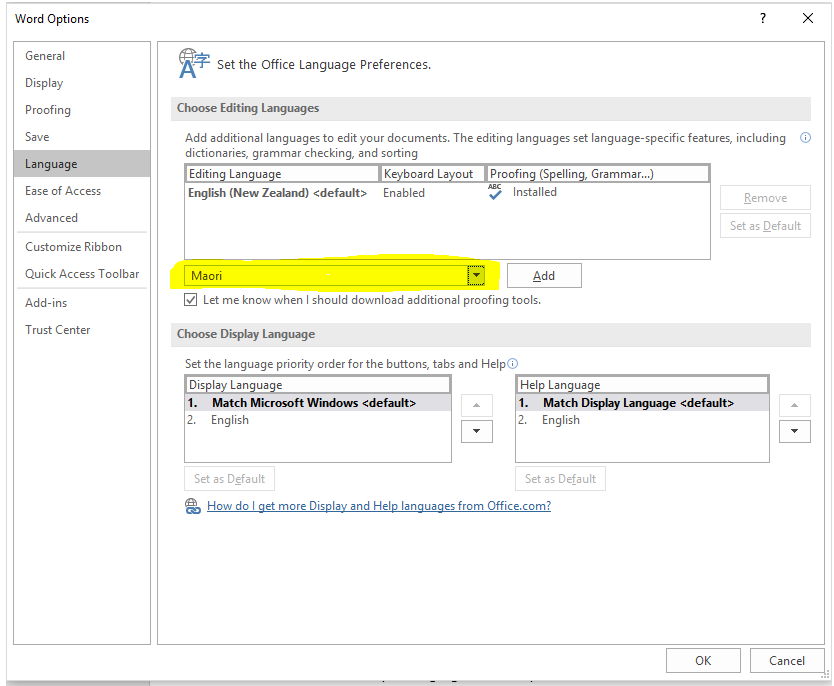

It should now look like the below. To enable Māori proofing tools click on *Not installed*.

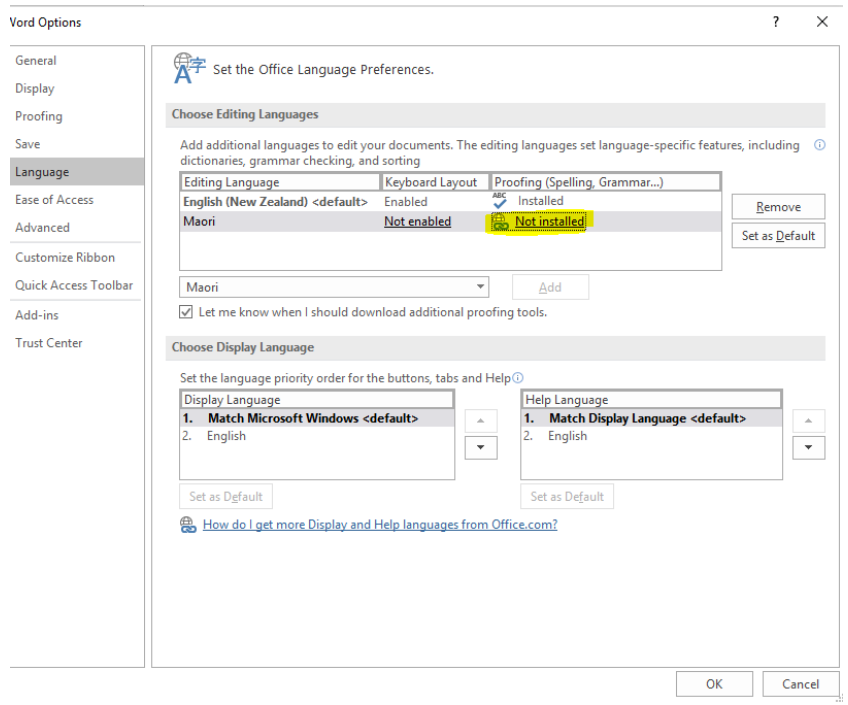

This will open up a web browser. Use the dropdown box to select *Māori* which will bring up download links. Click on *Download (32 bit)*. This will be the default for most people unless you know you have 64bit version of office installed

Finally choose the appropriate architecture (32-bit or 64-bit) from the download links provided.

If you're not sure what you're using see What version of Office am I using?

Once the file is downloaded, double-click it to install it.

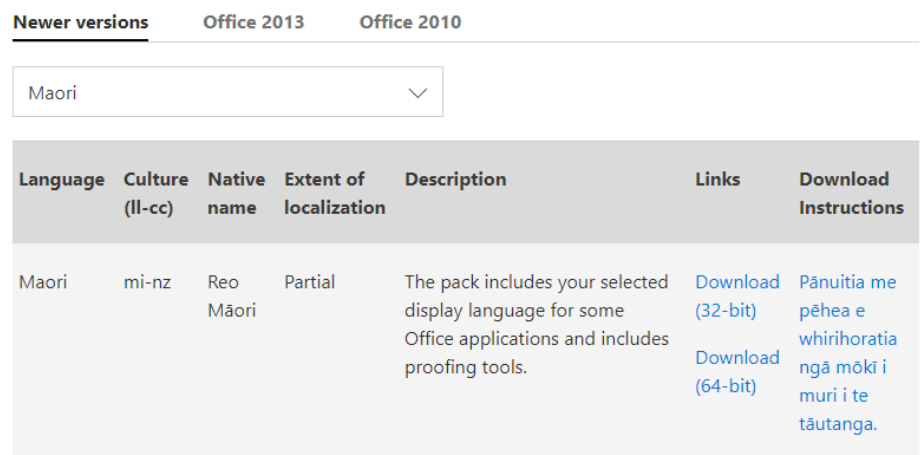

Once the file is downloaded, open and run and it will start installing. This shouldn't take too long and you will need to close any Office applications you have open

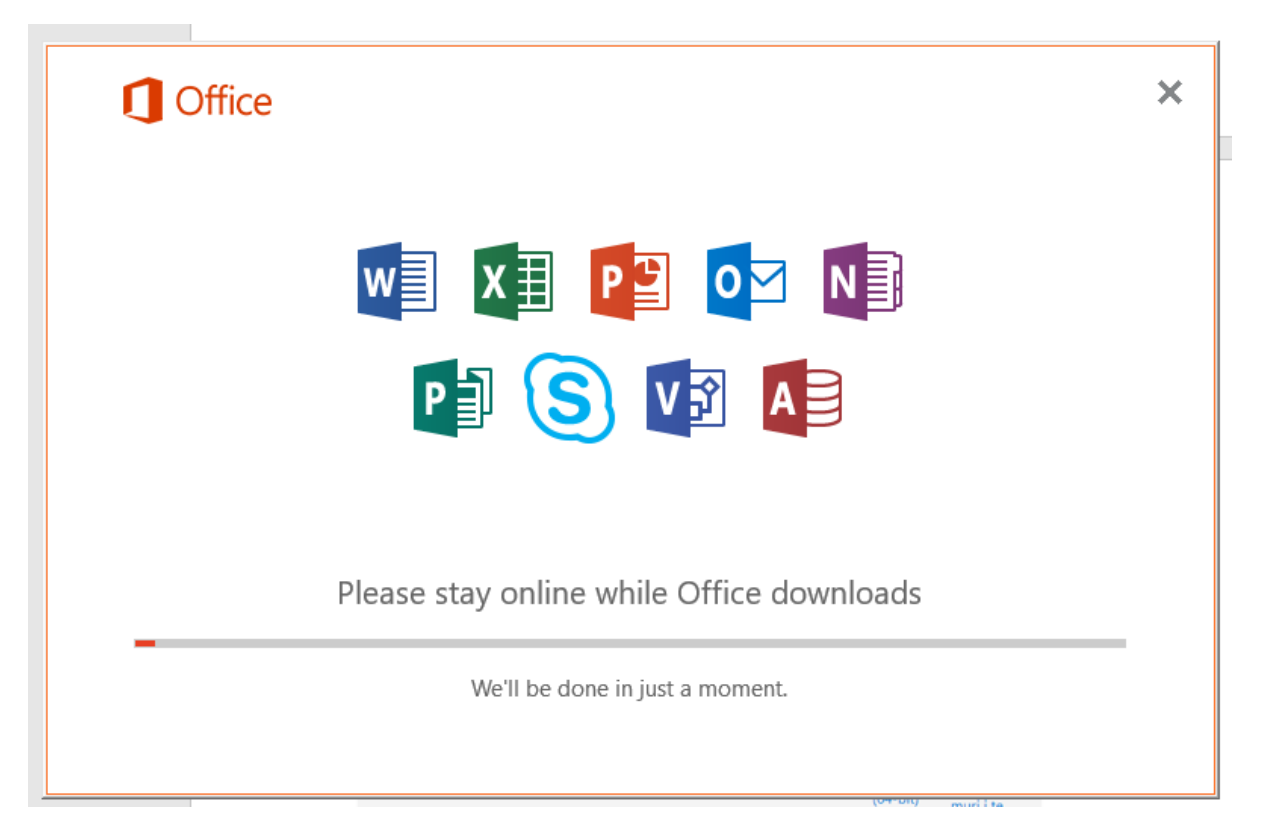

Once installed you should be good to go. You will be able to type in Māori macrons (e.g. ā, ē, ī) and proof in Māori and English without having to constantly switch between languages and keyboards.